# **Adaxes Self-Service Client Installation guide**

# make the complex simple

Copyright © 2014 Softerra, Ltd. All rights reserved

# **Contents**

- 1. [Introduction](#page-2-0)
- 2. [Security Considerations](#page-3-0)
- 3. [Installation](#page-4-0)
- 4. [Configuration](#page-6-0)
- 5. [Uninstallation](#page-12-0)
- 6. [Automated Bulk Enrollment](#page-13-0)
- 7. [Troubleshooting](#page-14-0)

# <span id="page-2-0"></span>**Introduction**

Adaxes Self-Service Client provides secure access to the self password reset system and enables users to reset their own Active Directory passwords from Windows Logon and Unlock screens without any intervention of administrative or help-desk personnel. Also, Adaxes Self-Service Client can periodically remind users to enroll for Password Self-Service by popping up a balloon in the system notification area (system tray).

This installation guide provides the basic information that you need to install, configure and troubleshoot Adaxes Self-Service Client, and is intended for system administrators, integrators and any other IT professionals using the product.

# <span id="page-3-0"></span>**Security Considerations**

Adaxes Self-Service Client enables users to reset their passwords without logging in to the system by clicking a special link on the Windows logon screen. When a user clicks the link, they get anonymous access to the Adaxes password self-service site opened in Microsoft Internet Explorer. The web browser session used to access the service is restricted, thus preventing insecure actions. The most noticeable restrictions applied to this session include:

- cut context menus,
- disabled shortcuts,
- disabled Open in New Window option,
- inability to follow links to other sites from the self password reset site.

## **Use of SSL**

During password reset, users enter security-sensitive information, such as answers to security questions and the new password. Adaxes encrypts all the security-sensitive data passed between the user's web browser and the Web Interface even if you don't use SSL. On the client side, the data is encrypted using a public key that is known to everyone. The encrypted data can be decrypted back only with the help of the private key that is never passed across the network and known exclusively to the Web Interface.

So you don't have to enable SSL, because all the security-sensitive information entered by users is always strongly protected by default. Nevertheless, SSL will only enhance this protection. To learn how to enable SSL, refer to the Microsoft documentation.

# <span id="page-4-0"></span>**Installation**

You need to install Adaxes Self-Service Client on each computer where you want the Reset Password link to be available on the Windows Logon and Unlock screens, and/or a notification to enroll for self-service password reset to appear in the system tray.

You can download Adaxes Self-Service Client from <http://adaxes.com/download.htm?selfserviceclient>

#### *Important:*

*Self-Service Client extends the Windows logon screen without modifying any Windows system files and installing a new GINA DLL*.

### **Hardware requirements**

- Minimum 5 MB disk space
- Minimum 512 KB free RAM

### **Software requirements**

- Windows XP, 2003, 2003 R2, Vista, 2008, 2008 R2, 7, 2012, 8 (x86 and x64 editions)
- Internet Explorer 6.0 or later

### **Client Installation**

For evaluation and testing purposes you can install Adaxes Self-Service Client manually on one or several computers. To install Adaxes Self-Service Client on multiple computers, it is recommended to use Group Policies.

#### **To deploy Adaxes Self-Service Client using GPO:**

- 1. Copy the installation file (AdaxesSelfServiceClient en.msi) to a network share accessible from all computers where you want to install the Self-Service Client.
- 2. Create a new GPO or select an existing GPO to use for Adaxes Self-Service Client deployment. The GPO must be linked to all the computers, sites, domains, or Organizational Units where you want to install the Self-Service Client.
- 3. Open the **Computer Configuration** folder under the selected GPO and expand the **Software Settings.**
- 4. Right-click the **Software installation** node and select **New > Package**.
- 5. Select the Self-Service Client installation file located in the shared folder and click **Open**.
- 6. Select the **Assigned** deployment method and click **OK**.

#### **Note**:

 Adaxes Self-Service Client installation package can be installed on both x86 and x64 machines. The option that enables installation of x86 packages on x64 machines is enabled by default. To check if this option is enabled:

- 1. **Right-click** the Adaxes Self-Service Client package and select the **Properties** item.
- 2. Select the **Deployment** tab and click **Advanced**.
- 3. In the **Advanced Deployment Options** dialog box, make sure the **Make this 32-bit x86 application available to Win64 machines** option is selected.
- 7. If on any computer linked to the GPO, the language of the operating system differs from the language of Adaxes Self-Service Client, you need to edit the default language properties of the installation package. To do this, right-click the Adaxes Self-Service Client installation package and

Adaxes Self-Service Client will be installed on each computer linked to the GPO. The installation starts automatically when a computer is restarted.

#### *Important*:

Computers with Fast Logon Optimization enabled may not install the Self-Service Client during the first restart. Such computers perform a background refresh of Group Policy that makes the logon faster, but some GPOs might not be applied at once. Due to this, multiple restarts may be required before the Self-Service Client is installed.

If you have not configured Adaxes Self-Service Client prior to installation, the Reset Password link will not be available on the Windows logon screen. This happens because the option that allows users to reset their passwords from the Windows logon screen is disabled by default. With this option disabled, Adaxes Self-Service Client will not modify the Windows logon screen even if the software is installed in the system. For instructions on how to configure Adaxes Self-Service Client, please refer to the **Configuration** section.

# <span id="page-6-0"></span>**Configuration**

Adaxes Self-Service Client settings allow you to enable/disable Reset Password link on the Windows Logon screen, customize Windows logon screen appearance, and configure options for enrollment notifications displayed in the system tray.

There are two types of settings: global and local. Global settings are propagated via Adaxes Service Connection Point to all the computers in all AD domains managed by your Adaxes service. Local settings can be set for individual computers via GPO.

## **Global Settings**

**To configure global settings for Adaxes Self-Service Client:** 

- 1. Launch **Adaxes Administration Console**.
- 2. Connect to your Adaxes service.
- 3. In the **Console Tree** expand **Configuration > Password Self-Service** and select **Windows Integration**.
- 4. In the **Result Pane** configure the following settings:

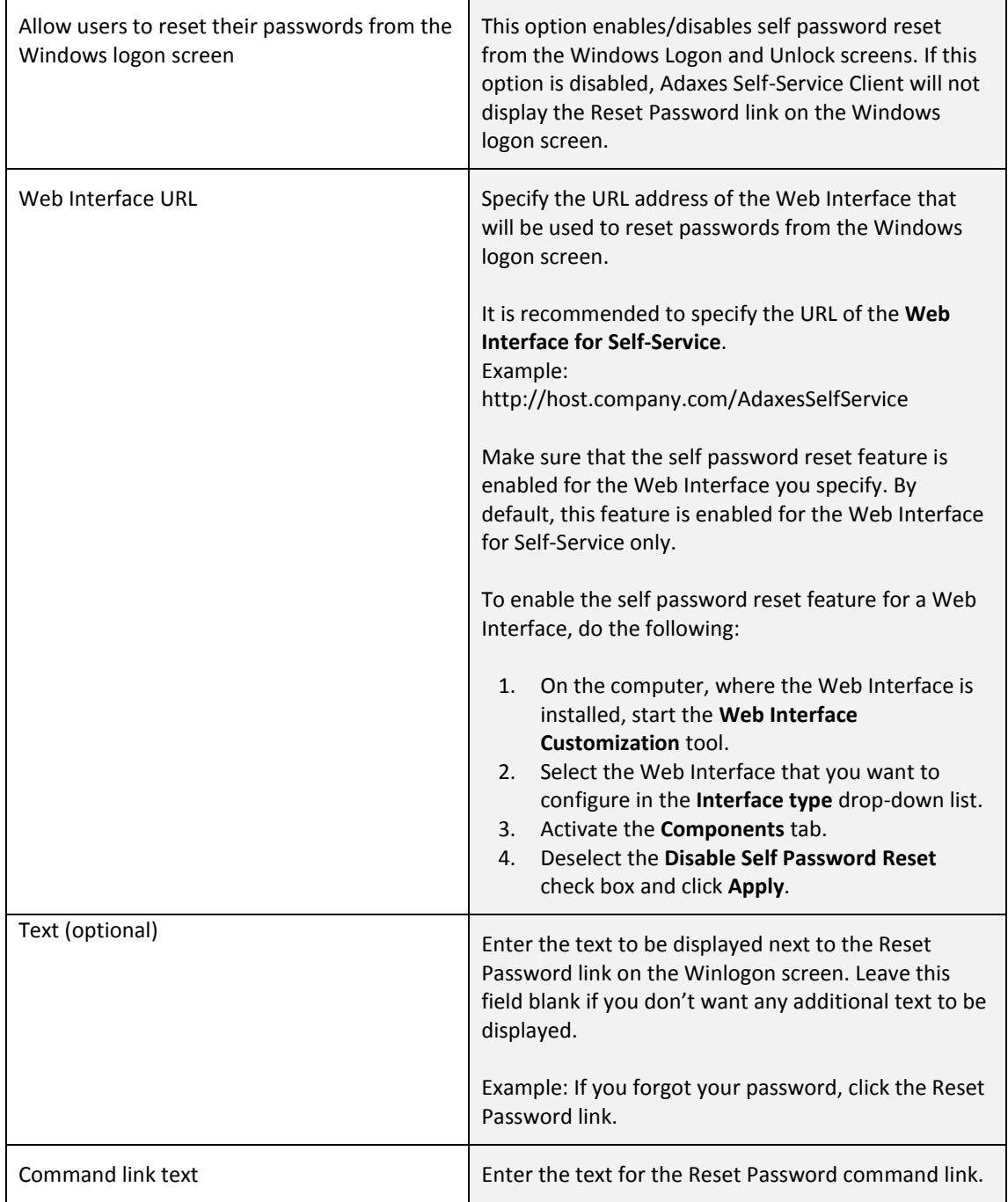

### **System Tray Notifications**

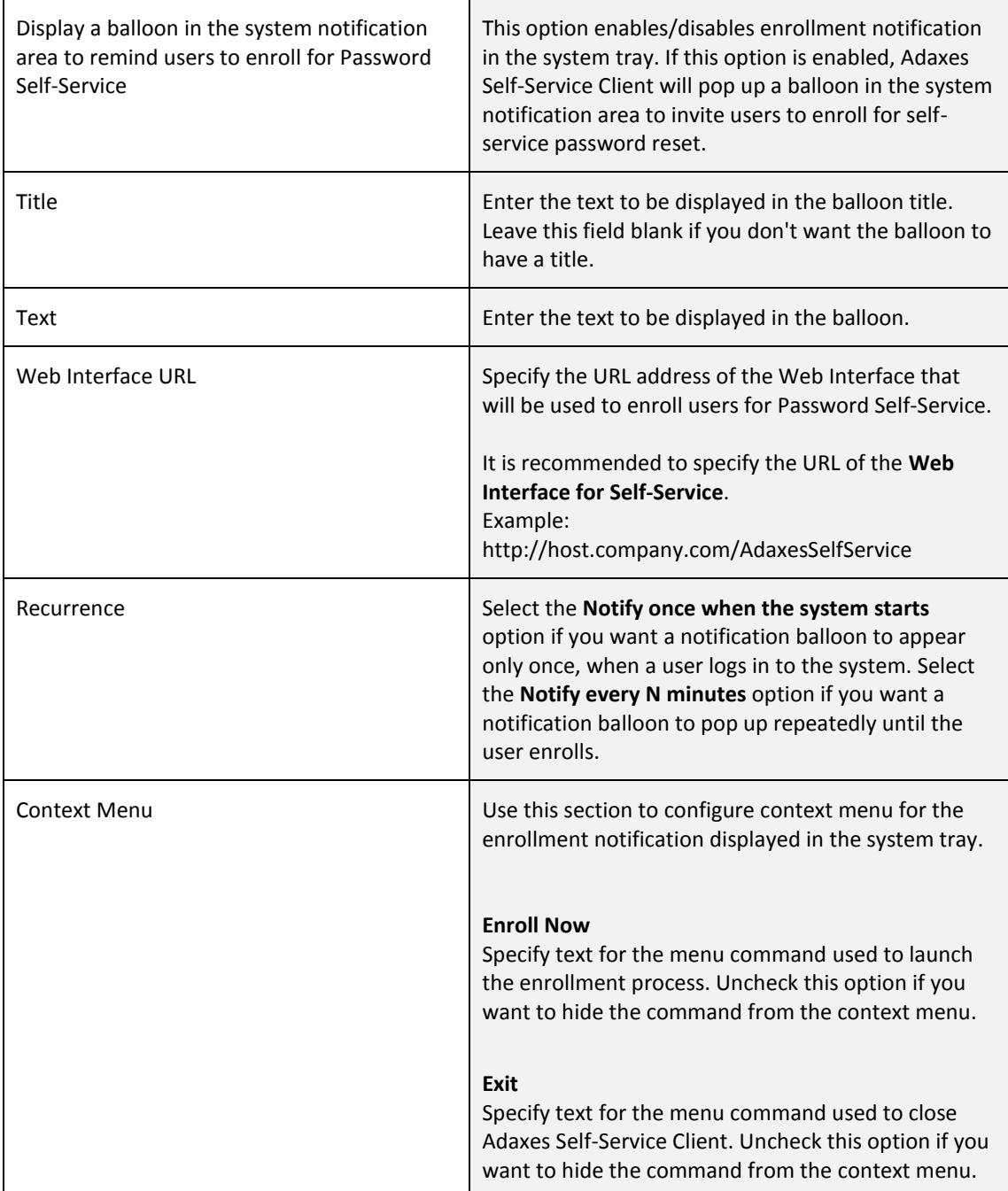

### **More Options**

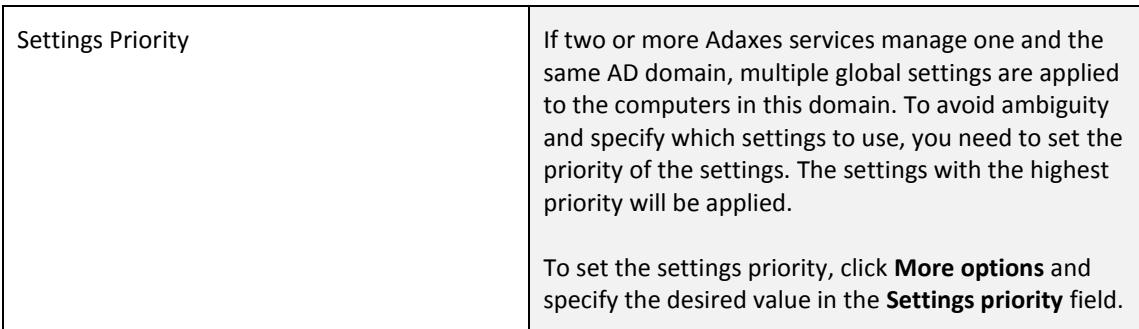

## **Local Settings (GPO)**

By default, Adaxes Self-Service Client uses the global settings that are applied to all computers in a domain. You can override these settings for specific computers via Group Policy.

#### **To apply custom settings for Adaxes Self-Service Client via Group Policy:**

Download and extract the ADM / ADMX administrative template for Adaxes Self-Service Client from <http://adaxes.com/download.htm?selfserviceclient>

The downloaded ZIP archive will contain two templates: **ADM** and **ADMX**. If your Active Directory is based on Windows Server 2008 or later, it is recommended to use the ADMX template. The ADM template can still be used, but the ADMX format offers several advantages over legacy ADM files, such as central storage point where you can manage all your administrative templates.

**Installing the ADMX Template** (Windows Server 2008 or later)

- 1. Create a new GPO or select an existing GPO that is linked to the computers, sites, domains, or Organizational Units where you want to override the default settings of Adaxes Self-Service Client.
- 2. If you have a central store for GPO templates configured in your environment, copy the full content of the **ADMX** folder (including the language directories, such as **en-US** and **de-DE**) to **\\<domain>\SYSVOL\<domain>\Policies** folder. If you don't have a central store for GPOs, copy the extracted files to **%systemroot%\PolicyDefinitions** folder on the local computer.
- 3. Open the **Computer Configuration > Policies > Administrative Templates** folder under the selected GPO.
- 4. Select the **Adaxes Self-Service Client** folder in the left-hand pane (under the Administrative Template folder).

#### **Installing the ADM Template**

1. Create a new GPO or select an existing GPO to install the Self-Service Client administrative template. The GPO must be linked to all the computers, sites, domains, or Organizational Units where you want to override the default Self-Service Client settings.

#### **Note:**

 It is recommended to save the administrative template to the **/inf** subfolder of your Windows folder.

- 2. Open the **Computer Configuration** folder under the selected GPO, right-click the **Administrative Templates** node and select **Add/Remove Templates**.
- 3. In the window that opens, click **Add.**
- 4. Select the downloaded **AdaxesSelfServiceClient.adm** file, click **Open** and click **Close**.
- 5. Select the **Adaxes Self-Service Client** folder in the left-hand pane (under the Administrative Template folder).

When the administrative template is installed, configure Adaxes Self-Service Client settings:

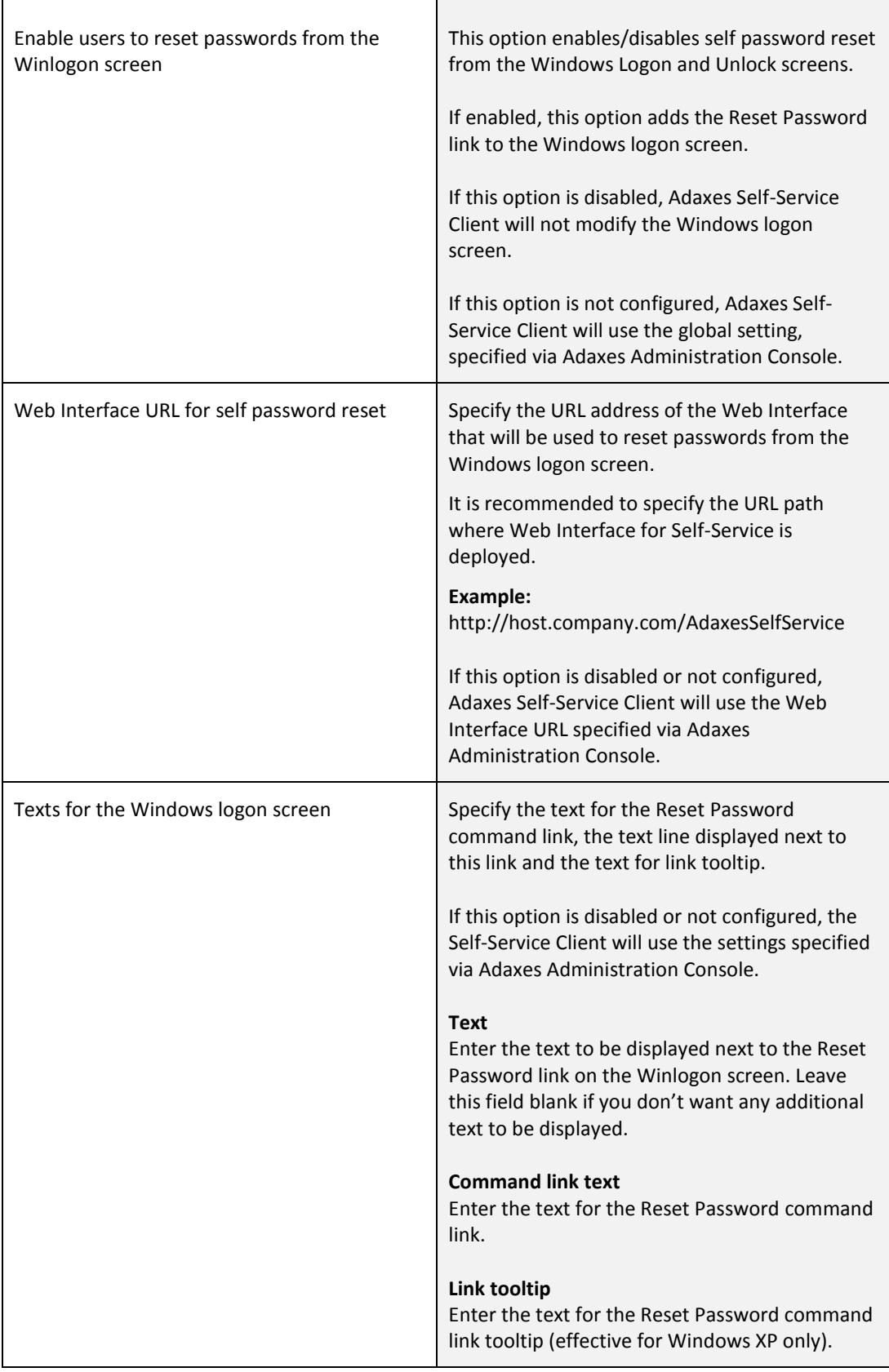

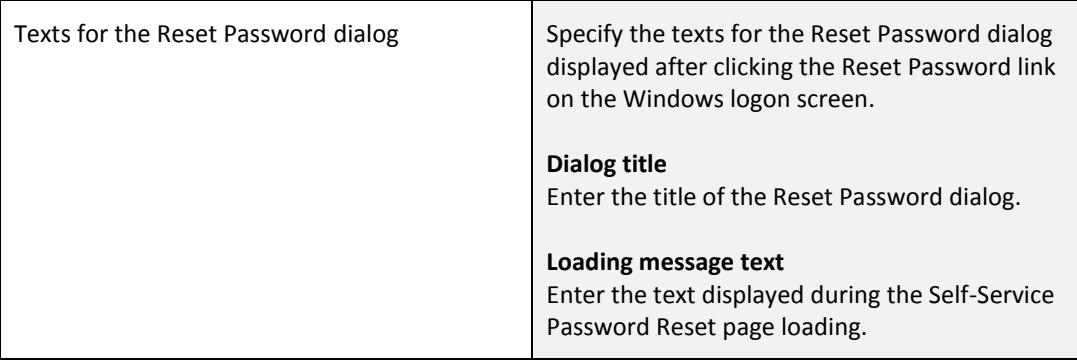

### **System Tray Notifications**

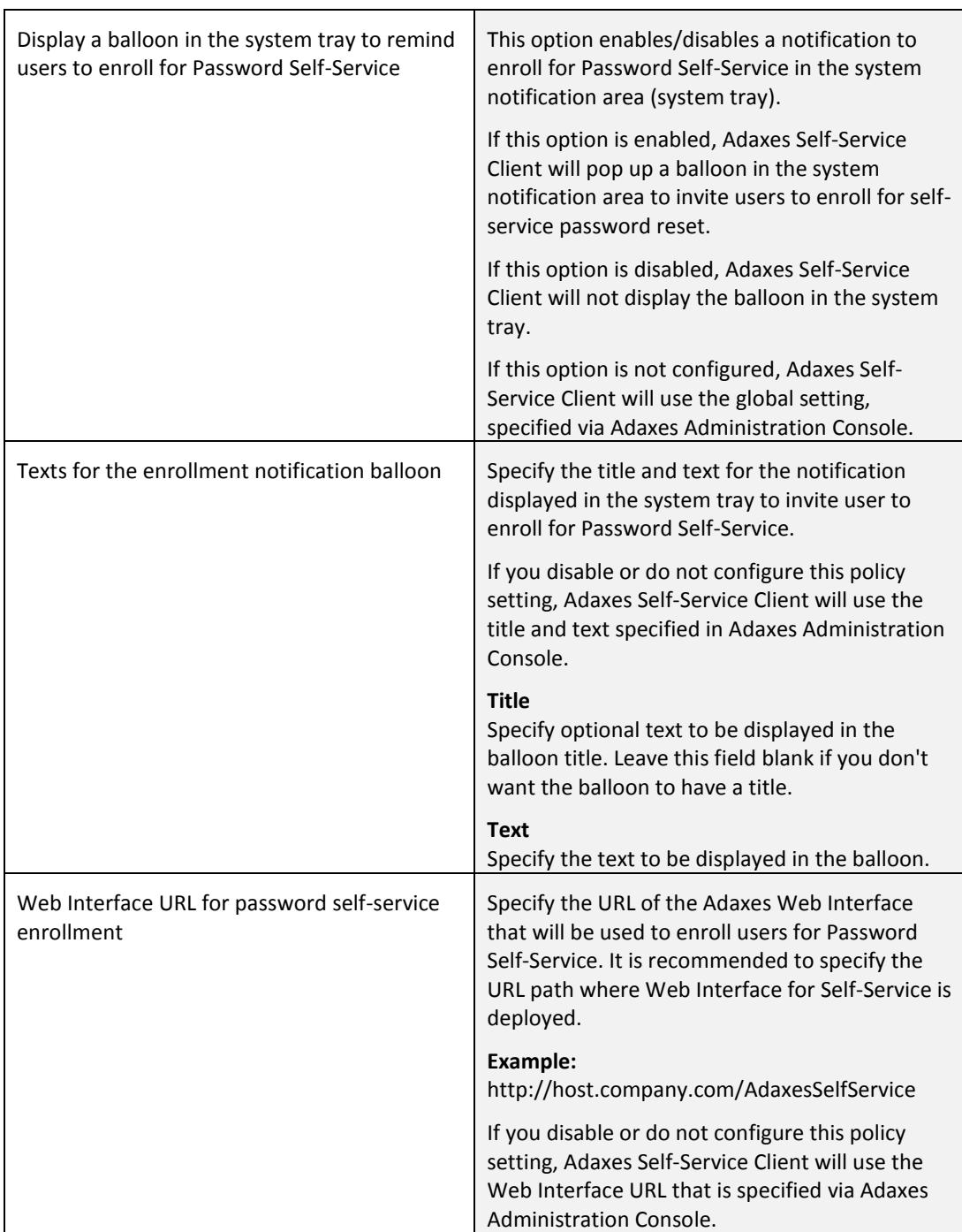

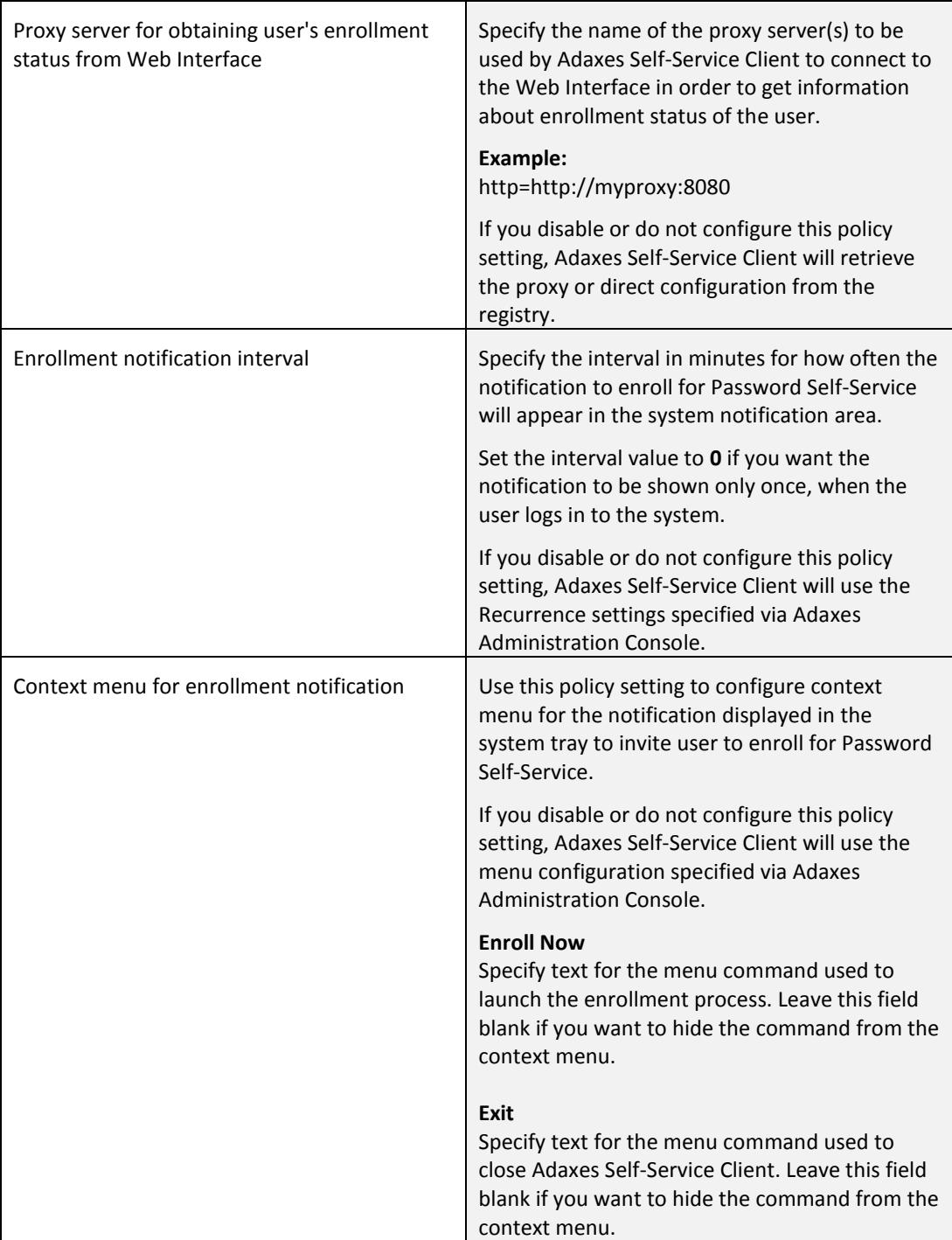

# <span id="page-12-0"></span>**Uninstallation**

You can uninstall Adaxes Self-Service Client manually if installed on one or several computers. To uninstall Adaxes Self-Service Client, deployed via GPO:

- 1. Select the GPO used for the Self-Service Client deployment and launch **Group Policy Object Editor**.
- 2. Expand the **Computer Configurations** folder, open **Software Settings** and select the **Software installation** item.
- 3. In the right pane, right-click the Adaxes Self-Service Client package and select **All Tasks > Remove.**
- 4. In the **Remove Software** window select the **Immediately uninstall the software from users and computers** option and click **OK**.

# <span id="page-13-0"></span>**Automated Bulk Enrollment**

If the Security Questions and Answers option is enabled, users need to create their personal Questions and Answers profiles. A Q&A profile is a series of security questions to which users specify their private answers. Adaxes enables you to create Q&A profiles for users automatically. If your organization has an HR or some other database with user-specific data, such as Social security numbers, ID numbers, etc., you can create Q&A profiles by preloading the existing data in bulk. For this purpose you need to use the following PowerShell cmdlets:

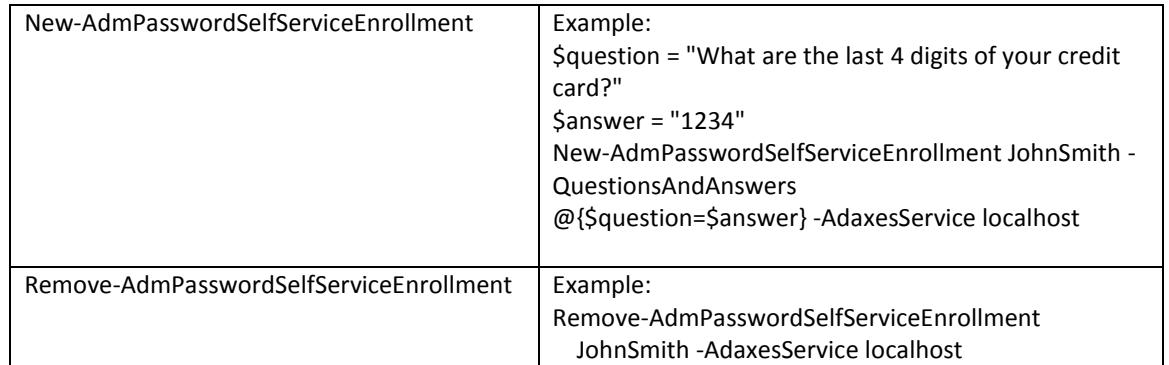

### *Important*:

These cmdlets are included in the Adaxes PowerShell module that is supplied in the same package with Adaxes service.

## **Scheduled Enrollment**

The information in the data source used for automated enrollment can be changed or updated. To keep Q&A profiles updated as well, you can automate the synchronization with the data source by enabling the built-in Scheduled Task named **Self-Password Reset Enroller.** This task periodically runs a PowerShell script for automated enrollment on a predefined schedule. Thus you can enable automatic creation of Q&A profiles for new users and updating existing profiles. To activate the **Self-Password Reset Enroller** Scheduled Task, you need to enable it in **Adaxes Administration Console** and customize the script for working with your data source.

For more instruction on how to automate the enrollment process, refer to the [Autoenroll Users for Self-](http://www.adaxes.com/tutorials_SelfService_AutoenrollUsersForSelfPasswordReset.htm)[Password Reset](http://www.adaxes.com/tutorials_SelfService_AutoenrollUsersForSelfPasswordReset.htm) tutorial.

# <span id="page-14-0"></span>**Troubleshooting**

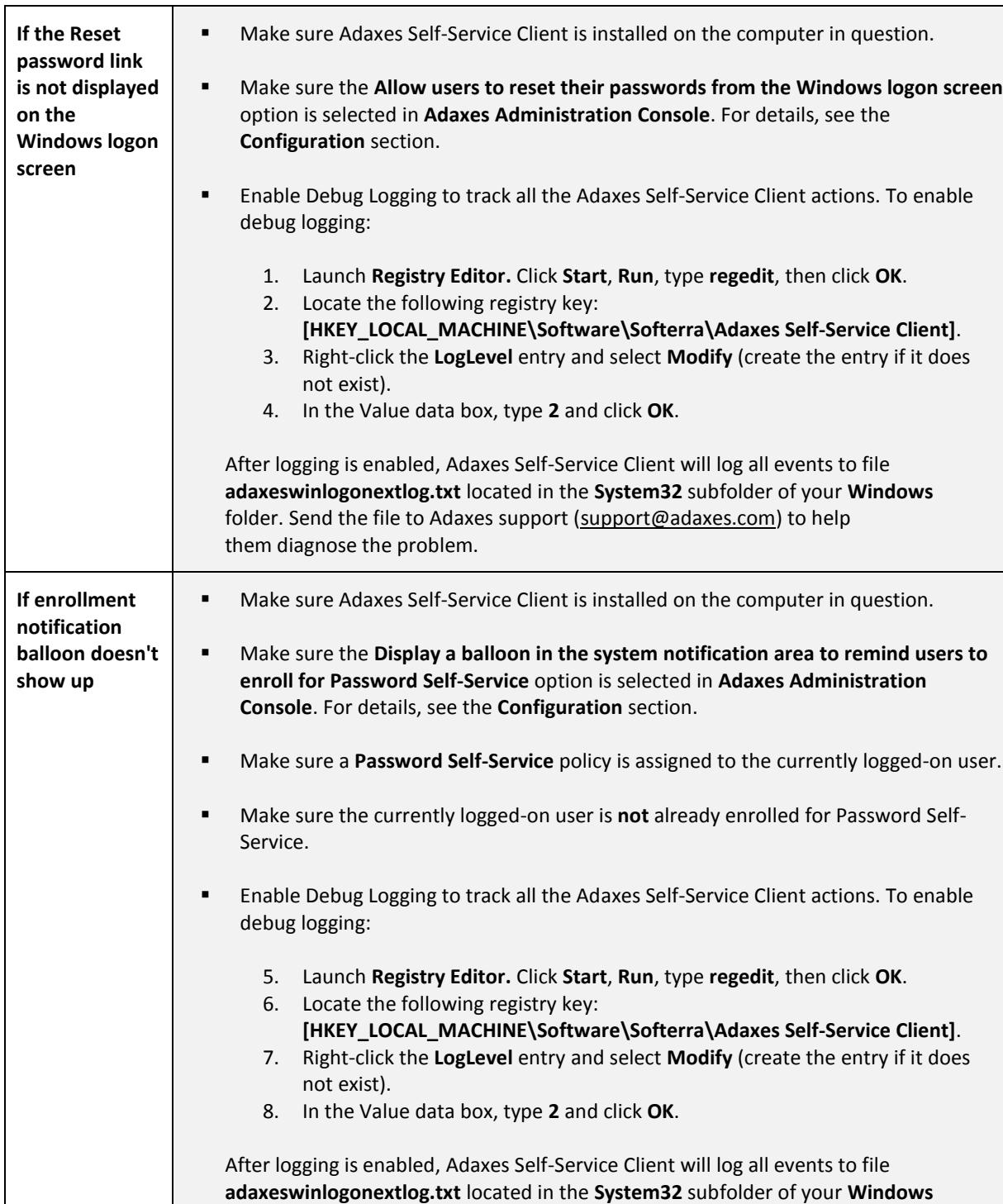

folder. Send the file to Adaxes support [\(support@adaxes.com\)](mailto:support@adaxes.com) to help

them diagnose the problem.

This section includes possible installation and operation issues, and the ways to resolve them.

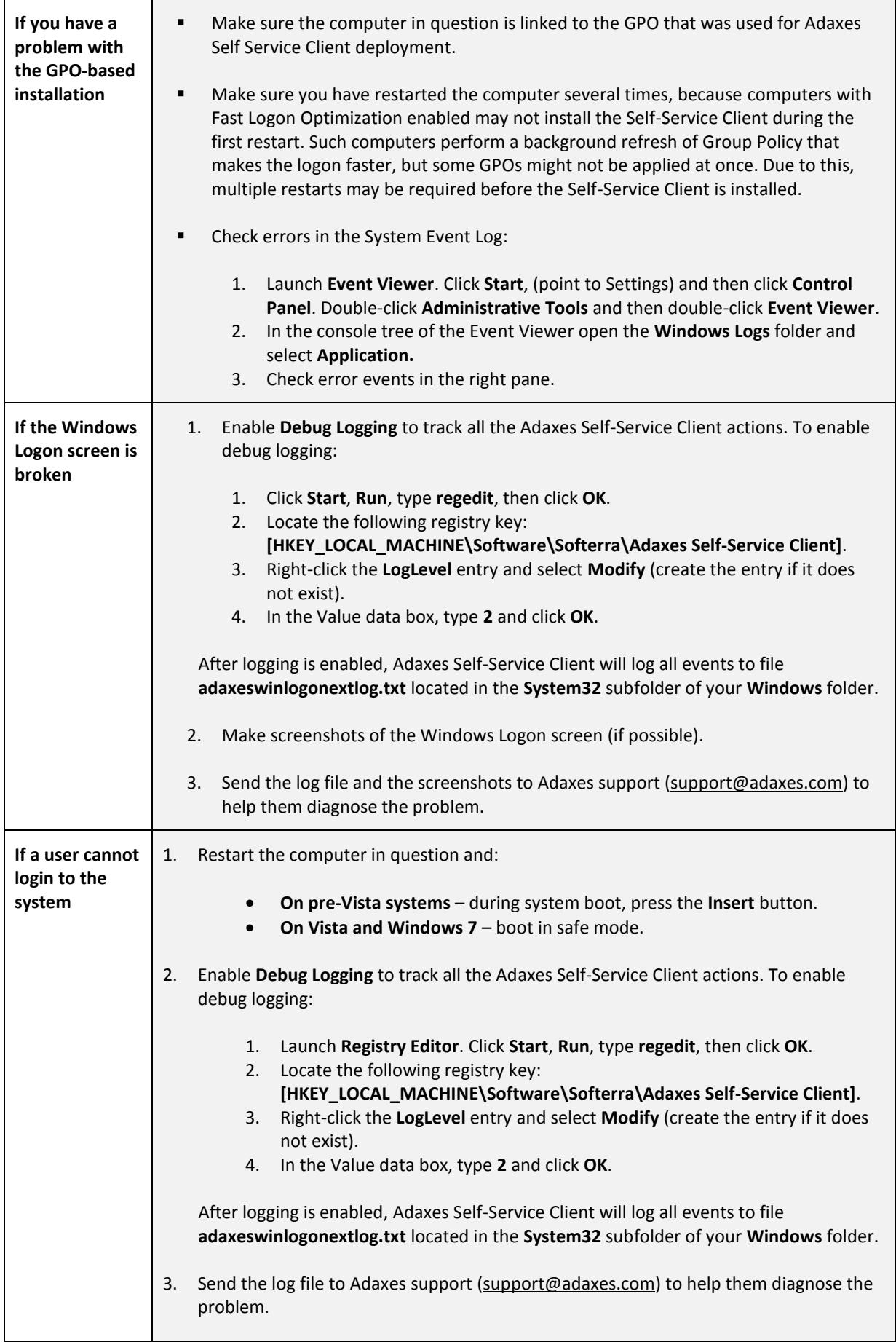

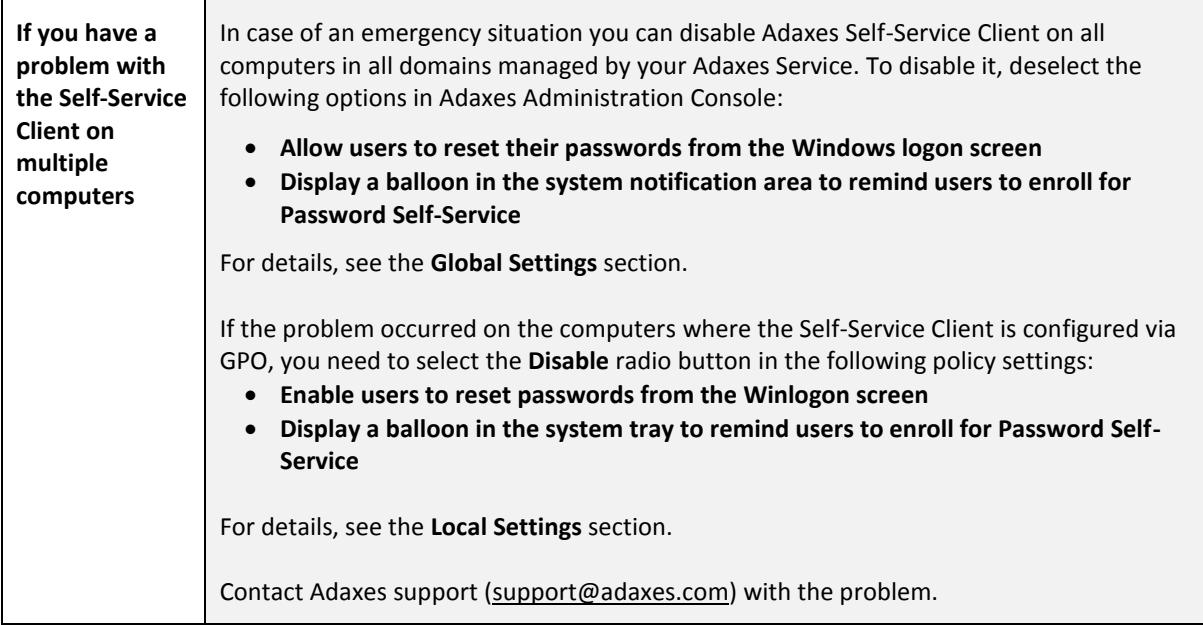